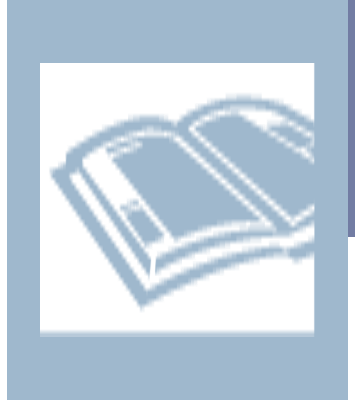

# From the Media Center

**Library Media Center Mrs. Smith**

 $\blacksquare$ 

## **Goshen Elementary**

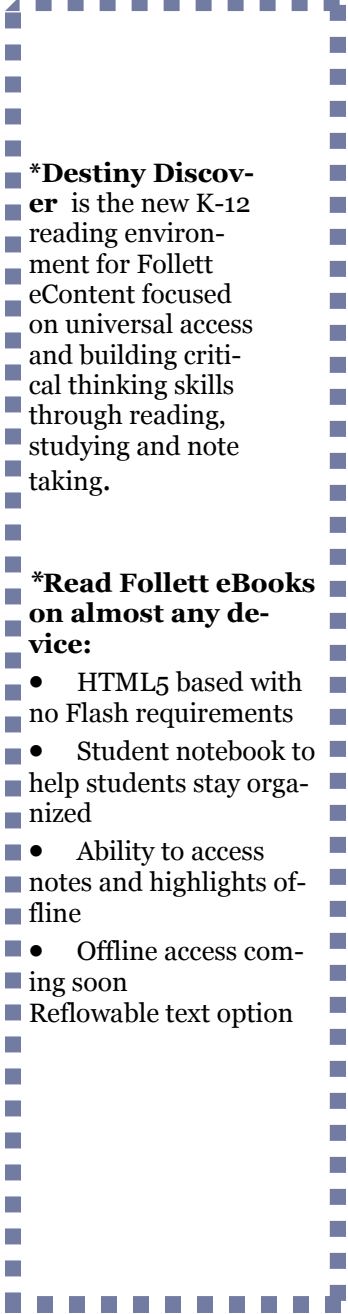

## **Follett eBooks**

. . . . .

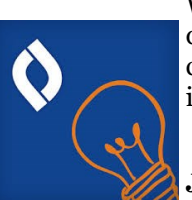

C. Ō C

n

We now have a ebooks and audiobooks available for 3rd-5th grade students through Follett, our library software. Using their logins, students can access and read eBooks on a desktop, tablet or mobile device with internet capabilities.

 $\bullet$ 

### **Just follow these steps to use Follett eBooks on the computer:**

1. Begin at the Goshen webpage (oldham.kyschools.us/goshen), choose the Library Tab and select "Media Center website" link. Click on the red "Follett Shelf" link.

2. Click on the icon in the top right corner and log in. Usernames for students are the same as their computer logins at school (usually first initial, middle initial and last name -i.e. jdsmith.) Student passwords are their birthdate in the form xx/xx/xxxx.

3. You can search for titles in the search bar at the top or narrow your search using the fields on the left.

4. Once you and your child find a book you want to read, double-click on it and begin reading in the browser.

5. Once the book is closed, others can then read it.

6. If you wish to check the book out in order to continue reading it later, click on the bookbag icon in the top right corner; then click on the "checkout" button.

7. To return the book, click on the bookbag icon in the top right corner and select return title.

#### **Just follow these steps to use Follett eBooks on a mobile device/tablet:**

1. Download the Destiny Discover App (Free) on your device.

2. Launch the app

3. Log in. Usernames for students are the same as their computer logins at school (usually first initial, middle initial and last name—i.e. jdsmith). Student passwords are their birthdate in the form  $xx/xx/xxxx$ .

4. The "Goshen Elementary" code is wbb30466

5. If the screen appears blank, just click on the "Follett Shelf" icon in the top left corner. 6. Students can search for titles in the search bar at the top or narrow their search using

the fields on the left..

7. Once they find a book they want, they double-click on it; and will be prompted to check it out.

8. To read it click on the book icon or the download button.

9. To return a book, click on the "Follett Shelf" icon, then on the "Bookbag" icon; next click on the arrow above the due date.

Students can borrow up to 2 books at a time, but they are encouraged to borrow only 1 at a time for a period of up to 2 weeks. As always, contact me with any questions or concerns at cynthia.smith@oldham.kyschools.us.